UNIVERSITÄT REGENSBURG

# F-Praktikum

VERSUCH: Raster-Elektronen-Mikroskop

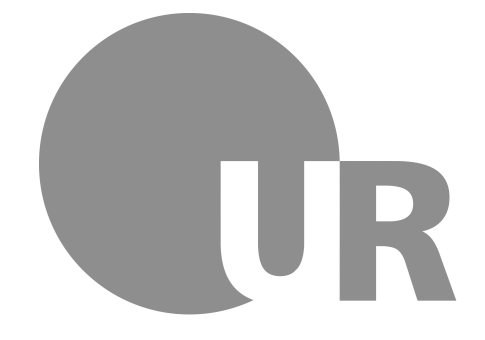

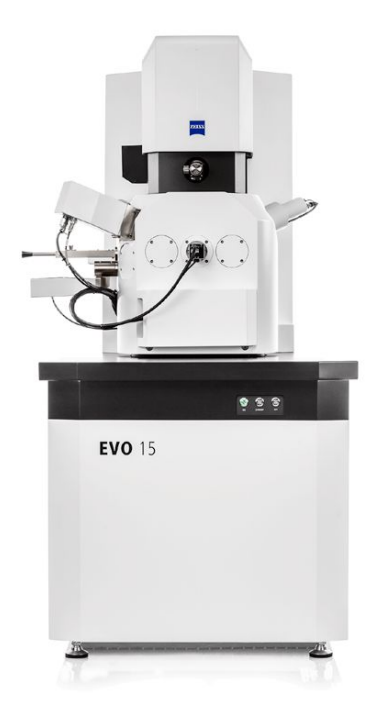

24.01.2022

# Inhaltsverzeichnis

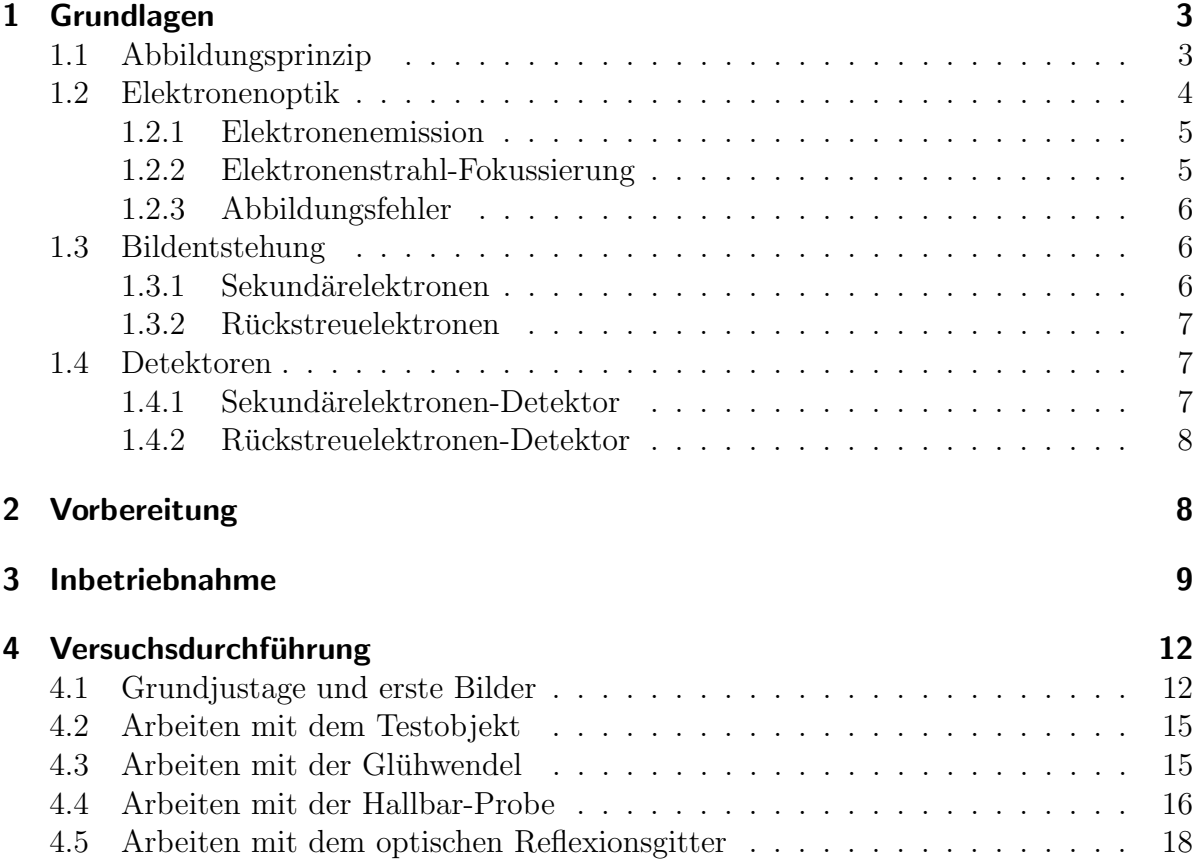

Das Raster-Elektronen-Mikroskop (REM) ist ein universelles Werkzeug zur Abbildung kleiner Objekte und Strukturen, die auf Grund ihrer Größe mit einem optischen Mikroskop beugungsbedingt nicht sichtbar gemacht werden können. Auf Grund seines speziellen Abbildungsverfahrens, bietet es die Möglichkeit, Proben mit Abmessungen im Bereich einiger 10–100 nm nicht nur abzubilden, sonder auch zu analysieren.

# **Einführung**

In diesem Praktikumsversuch

- lernen Sie die Raster-Elektronen-Mikroskopie als bildgebendes Verfahren kennen.
- erhalten Sie tiefere Einblicke in Aufbau und Funktionsweise eines REM.
- nutzen Sie das REM zur Abbildung und zur Analyse von Strukturen mit geometrischen Abmessungen im  $\mu$ m-Bereich, z. B. Gold-Nanopartikel, Halbleiterchip und Reflexionsgitter eines Spektrometers.

Diese Beschreibung zum Versuch beinhaltet eine kurze Zusammenfassung der wichtigsten Fakten rund um die Raster-Elektronen-Mikroskopie. Weitere detaillierte Informationen finden Sie in der angegebenen Literatur, insbesondere in der Versuchsbeschreibung zur Elektronenstrahllithographie [\[1\]](#page-18-0).

Anmerkungen: Der Versuch ist betreuungsintensiv, d.h. die Betreuungsperson sollte den Studierenden nicht nur eine sehr gründliche Einweisung in das Gerät geben, sondern auch zumindest bis Abschnitt [4.3](#page-14-1) anwesend sein und bei Bedarf Hilfestellung leisten.

# <span id="page-2-0"></span>1 Grundlagen

# <span id="page-2-1"></span>1.1 Abbildungsprinzip

Während bei einem optischen Mikroskop Licht mit der Probe wechselwirkt und diese Abbildung mit Hilfe der geometrischen Optik beschrieben werden kann, wird beim Raster-Elektronen-Mikroskop die Wechselwirkung von Elektronen mit Materie zur Bildgebung ausgenutzt (Elektronenoptik). Ein fokussierter Elektronenstrahl (Prim¨arelektronen) wird von einer Ablenkeinheit über die Probe bewegt. Beim Auftreffen des Strahls auf die Probe dringen die Primär-Elektronen in das Material ein und wechselwirken mit diesem. Verschiedene Szenarien sind möglich: Die Elektronen werden gestreut, z.T. auch rückgestreut und verlassen die Probe wieder (back scattered electrons, BSE); ein Teil der Energie der Primär-Elektronen wird genutzt um Sekundär-Elektronen (secondary electrons, SE) aus dem Material zu lösen; Röntgenstrahlung oder Auger-Elektronen werden erzeugt.

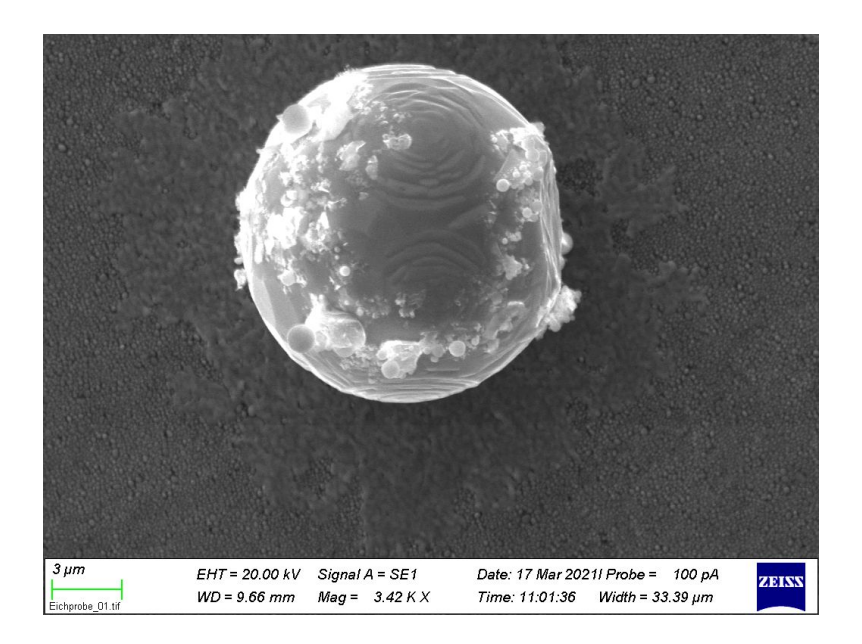

Abbildung 1: Mit Gold beschichtetes Polystyrolkugelchen auf einem Testsubstrat (Gold ¨ in Kohlenstoffmatrix).

Zur Abbildung werden SE bzw. BSE von geeigneten Sensoren (siehe Kap. [1.4\)](#page-6-1) aufgefangen und dort als elektrischer Strom detektiert. Da die Anzahl der erzeugten Elektronen (BSE oder SE) sowohl vom Material als auch von der Topographie der Probe abhängt, kann die Stromstärke als Maß für die Helligkeit des Bildpunktes, der zum gerade betrachteten Probenort gehört, interpretiert werden. Durch das Abrastern der Probe mit dem Elektronenstrahl und die korrekte Zuordnung der Bildpixel zur jeweiligen Position des Strahls auf der Probe, entsteht das aus allen Bildpixeln zusammengesetzte Gesamtbild.

Bei diesem Abbildungsverfahren ist die örtliche Auflösung im wesentlichen durch den Durchmesser des Primärelektronen-Strahls und durch das Volumen, in dem die Wechselwirkung der Primärelektronen mit der Materie stattfindet, begrenzt. Beugungseffekte, die die Auflösung eines Lichtmikroskop begrenzen, spielen beim REM zunächst keine Rolle. Bei geeignet kleinem Strahldurchmesser ist es bei der Raster-Elektronen-Mikroskopie durchaus m¨oglich, Strukturen im Bereich 1–100 nm abzubilden. Die abzubildenden Objekte sollten elektrisch leitfähig oder zumindest halbleitend und für den Aufenthalt im Vakuum geeignet sein. Insofern wird das REM neben Forschung und Entwicklung häufig zur Qualitätskontrolle in der Halbleiterfertigung oder in der Metallurgie eingesetzt.

## <span id="page-3-0"></span>1.2 Elektronenoptik

Die Erzeugung des Elektronenstrahls findet im Kathodenkopf (electron gun) statt. In der Kathode ist ein Filament eingesetzt, welches je nach Typ (Wolfram-Draht, beschichteter Wolfram-Draht, Kristall aus  $LaB_6, \ldots$ ) direkt oder indirekt beheizt wird, um Elektronen zu emittieren. Durch Anlegen einer Hochspannung von typischerweise 0,3–30 kV,

<span id="page-4-2"></span>werden die Elektronen in Richtung der Probe beschleunigt. In Spezialfällen kann auf eine Heizung auch verzichtet werden, die Elektronen werden dann nur durch Anlegen einer Hochspannung aus dem Filament extrahiert. Idealerweise ist die Emissionsstelle punktförmig und die Anzahl der emittierten Elektronen sehr hoch, um gute elektronenoptische Abbildungseigenschaften zu erhalten.

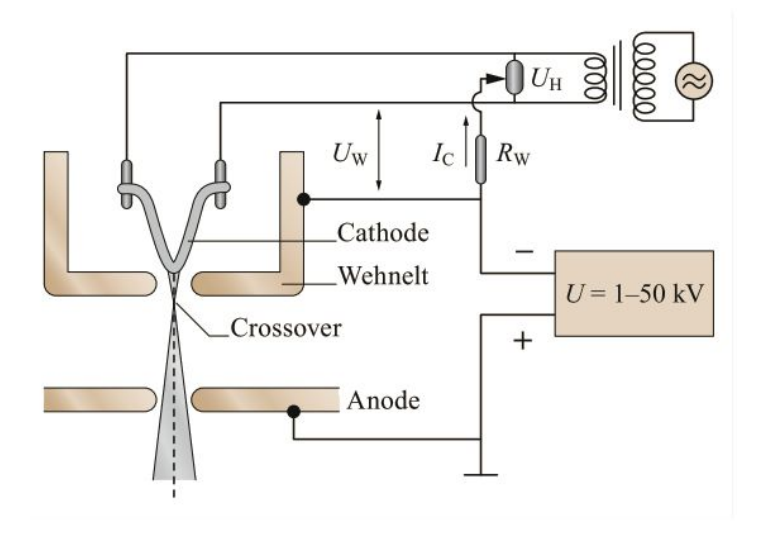

Abbildung 2: Kathode, Wehneltzylinder und Anode (Abb. nach [\[1\]](#page-18-0)).

#### <span id="page-4-0"></span>1.2.1 Elektronenemission

Zur ersten elektronenoptischen Abbildung ist die Kathode von einer zylinderförmigen Linse umgeben (Wehneltzylinder, siehe Abb. [2\)](#page-4-2). Er befindet sich auf einem Potenzial von wenigen 100 V relativ zur Kathode und lenkt durch das entstehende elektrische Feld die emittierten Elektronen derart ab, dass sich in kurzer Distanz hinter dem Wehneltzylinder eine Art Minimalpunkt (Crossover) ausbildet. Gegenuber der Kathode befindet sich ¨ die Anode. Sie ist in der Regel auf Erdpotenzial, w¨ahrend die Kathode sich auf einem Potenzial von -0,3 kV bis -30 kV befindet. Die beschleunigten Elektronen passieren die Anode durch ein kleines Loch im Zentrum und gelangen so in denjenigen Teil der elektronenoptischen Säule, der für die Formung (v.a. Fokussierung) des Elektronenstrahls und die anschließende Ablenkung zuständig ist.

#### <span id="page-4-1"></span>1.2.2 Elektronenstrahl-Fokussierung

Der weitere Strahlverlauf führt den Elektonenstrahl durch magnetische, meist paarweise vorhandene Kollimator-, Positionierungs- und Stigmatorlinsen sowie durch die Objektivlinsen und die x−y−Ablenkeinheit auf die Probe im Probenraum. Fur klare Abbildungen ¨ muss der Kathodenkopf so justiert sein, dass die Emission aus der Filamentspitze exakt auf der (elektronen-) optischen Achse liegt. Im vorhandenen Gerät wird diese Justage durch Positionierungslinsen aus elektromagnetischen Spulen realisiert.

#### <span id="page-5-0"></span>1.2.3 Abbildungsfehler

Für eine hohe Ortsauflösung der Abbildung ist ein punkt-fokussierter Elektronenstrahl mit einem geringen Strahldurchmesser nötig. Da aus dem Filament emittierte Elektronen jedoch eine von der Filamenttemperatur abhängige Energieverteilung aufweisen, die zu einer Verbreiterung des Fokuspunktes fuhrt, ist die Wahl der Heizleistung entschei- ¨ dend für die Güte der Abbildung. Eine zu hohe Heizleistung führt zu einer deutlichen Verbreiterung des Fokuspunkts. Bei einer zu geringen Heizleistung werden Elektronen nicht nur von der Spitze sondern von mehreren Stellen des Filaments emittiert und führen ebenfalls zu einer Verbreiterung bzw. zu einer Verzerrung des Fokus(punkts), siehe Abb. [3.](#page-5-3)

<span id="page-5-3"></span>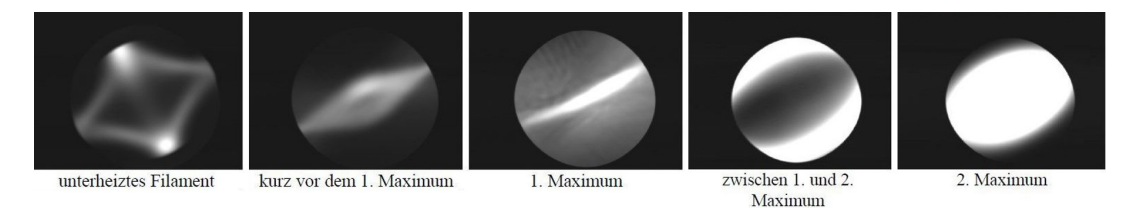

Abbildung 3: Emissionsbild des Filaments. Bei korrekter Heizleistung (2. Maximum) wird die Filamentspitze annähernd punktförmig abgebildet.

Durch die spezielle Anordnung der elektronenoptischen Komponenten kann es zu der Situation kommen, dass durch fehlende Rotationssymmetrie der Fokuspunkt in zwei unterschiedliche Fokalebenen aufsplittet (Astigmatismus). Eine Folge davon sind unscharfe Abbildungen. Die Fokalebene für die eine Ablenkrichtung liegt dabei über, die Fokalebene für die dazu senkrechte Ablenkrichtung liegt unter der Objektebene (Probenoberfläche). Mit Hilfe der beiden Stigmatorspulen kann man nun die Abbildung korrigieren, d.h. die Fokalebenen zur Deckung bringen und die Probenoberfläche scharf abbilden. Für hohe Auflösungen ist eine Aperturblende in den Strahlengang eingebracht. Deren Sinn ist es, Randstrahlen, die zu Abbildungsfehlern fuhren, auszublenden und nur Strahlen nahe ¨ der optischen Achse für die Abbildung zu verwenden. Zur Optimierung der Bildqualität und zur Erreichung hoher Ortsauflösung muss der Elektronenstrahl zentral entlang der elektronenoptischen Achse durch die Aperturblende geführt werden.

## <span id="page-5-1"></span>1.3 Bildentstehung

Für die Bildentstehung sind zwei Prozesse von Bedeutung, die beim Auftreffen des Elektronenstrahls auf die Probe statfinden: Die Erzeugung von (oberflächennahen) Sekundärelektronen (SE) und die Rückstreuung der Primärelektronen (BSE).

#### <span id="page-5-2"></span>1.3.1 Sekundärelektronen

Die Erzeugung von Sekundärelektronen, die in der Regel eine geringerer Energie besitzen (kleiner etwa 50 eV), ist bevorzugt sensitiv auf die Topographie der Oberfläche. Trifft der Primärstrahl auf eine geneigte Oberfläche oder eine Kante, so können durch das größere effektive Wechselwirkungsvolumen mehr SE ausgelöst werden, als bei einer glatten Oberfläche desselben Materials. Kanten und Neigungen erscheinen im Bild dadurch heller. Da sich der Detektor für SE (siehe Kap. [1.4\)](#page-6-1) in der Regel abseits der optischen Achse an der Wand der Probenkammer befindet, werden SE von Flächen, die in Richtung des Detektors geneigt sind besser detektiert, als SE von Flächen, die vom Detektor weg geneigt sind, wodurch die Bilder ein plastisches, dreidimensionales Aussehen erhalten.

#### <span id="page-6-0"></span>1.3.2 Rückstreuelektronen

Rückstreuelektronen (BSE) haben eine höhere Energie als SE und liefern Informationen über die *lokale* Materialzusammensetzung im Inneren (bis etwa 1  $\mu$ m Tiefe) der Probe, da die Anzahl der rückgestreuten Elektronen (der sog. Rückstreukoeffizient) von der Ordnungszahl des Materials abhängt. Werden die BSE vom Detektor für SE nachgewiesen, so stellt das REM-Bild nicht nur topographische Informationen, sondern auch Materialinformationen dar. Eine klare Trennung dieser Information ist ohne Tricks oder andere Detektoren nicht so einfach möglich. Im Extremfall können im vorhandenen REM die Signale beider Detektoren gemischt werden, um die Plastizität der Aufnahmen noch zu steigern.

# <span id="page-6-1"></span>1.4 Detektoren

<span id="page-6-3"></span>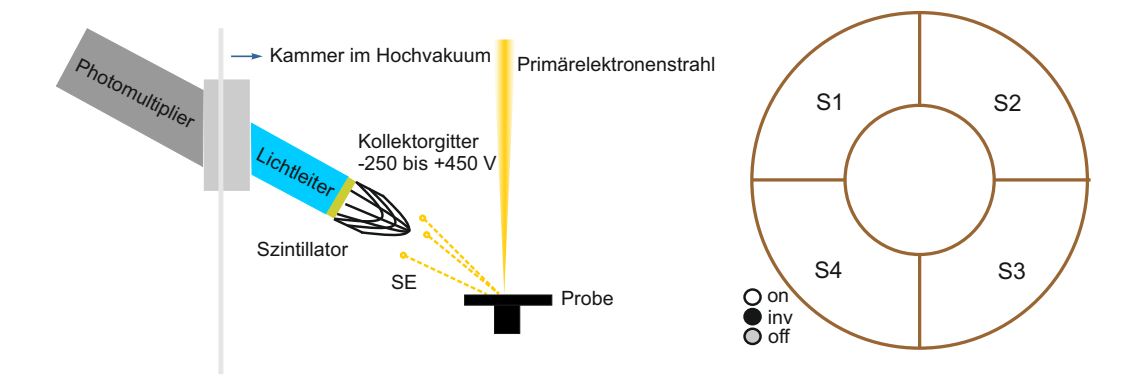

Abbildung 4: Links: Schematischer Aufbau des Everhart-Thornley Detektors (fur SE). ¨ Rechts: Halbleiterdetektor als Vier-Quadrantendetektor (fur BSE). Abbil- ¨ dung entnommen aus [\[1\]](#page-18-0)

#### <span id="page-6-2"></span>1.4.1 Sekundärelektronen-Detektor

Als Detektor für Sekundärelektronen findet in unserem REM ein Everhart-Thornley Detektor Anwendung. Dessen Aufbau ist in Abb. [4,](#page-6-3) links schematisch dargestellt. SE werden durch eine positive Gitterspannung am Detektor von der Probe zum Detektor

hin ' angesaugt'und zum Szintillator beschleunigt. Am Szintillator werden sie absorbiert und erzeugen Photonen, die ihrerseits durch einen Lichtwellenleiter abgeleitet werden. An dessen Ende sitzt ein sogenannter Photomultiplier, der die Lichtintensität als elektrisches Signal ausgibt. Da der SE-Detektor an der Seitenwand im hinteren Bereich der Probenkammer angebracht ist, verstärkt die Geometrie der Anordnung den Eindruck eines dreidimensionalen Bildes (siehe Kap. [1.3.1\)](#page-5-2).

#### <span id="page-7-0"></span>1.4.2 Rückstreuelektronen-Detektor

Ein weiterer Detektor in unserem REM ist ein Halbleiterdetektor (Abb. [4,](#page-6-3) rechts). Dieser ist so angebracht, dass dessen 4 Segmente symmetrisch um die optische Achse angeordnet sind. Er ist vor allem sensitiv für die höherenergetischen Rückstreuelektronen und damit für Materialkontrast-Aufnahmen bestens geeignet. Dazu werden alle 4 Segmente im gleichen Modus betrieben, so dass sich der durch die Topographie gegebene Kontrast herausmittelt. Will man mit diesem Detektor nur die Topographie darstellen und Materialinformationen unterdrücken, so können einzelne Segmente in den invertierenden Modus geschaltet werden: bei gleicher Anzahl auftreffender Elektronen liefern diese dann ein elektrisches Signal gleicher Stärke aber mit negativem Vorzeichen.

# <span id="page-7-1"></span>2 Fragen, Aufgaben und Denkanstöße zur Vorbereitung

- Wie unterscheidet sich die Abbildungsweise eines Raster-Elektronen-Mikroskops von der eines optischen Mikroskops?
- Gibt es Astigmatismus auch bei Abbildung mit optischen Linsen im Lichtmikroskop? Wie wird er dort korrigiert?
- Welche Arten von elektronenoptischen Linsen gibt es? Welche davon werden im REM eingesetzt? Wieso kommen einige der Linsen paarweise zum Einsatz?
- Versuchen Sie der Zahlenbeschriftung (ausgenommen Nr. 7) in der folgenden Abbildung die entsprechenden Begriffe zuzuordnen: Objektivlinse; Probenhalter; Kondensorsystem (Doppellinse); Kathode; Aperturblende mit mech. Wechselsystem; Ablenkund Stigmatorspulen; Kathodenjustagespulen.

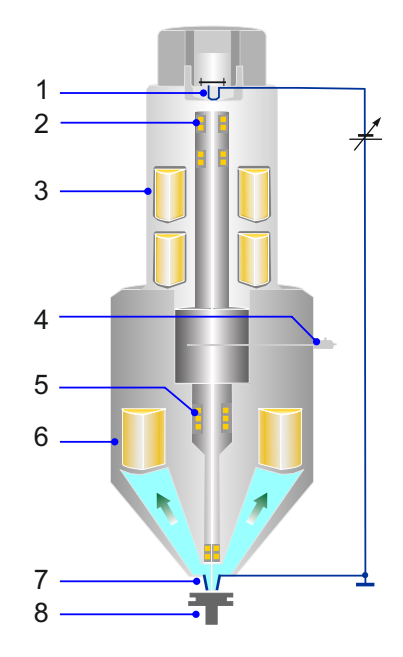

- Vas bedeutet der Begriff ,Arbeitsabstand' beim REM?
- In der Fotografie begegnet Ihnen der Begriff der "Schärfentiefe'. Übertragen Sie diesen Begriff auf des BEM und verdautlieben Sie den Sechschlahlt in einen Slig diesen Begriff auf das REM und verdeutlichen Sie den Sachverhalt in einer Skizze!. Wie lässt sich beim REM eine hohe Schärfentiefe erreichen? Wie bei einem Lichtmikroskop?
- Wie funktioniert ein Photomultiplier?
- Kann ein Everhart-Thornley Detektor auch Materialkontrast detektieren? Wie muss man ihn dazu betreiben?
- Wieso wird durch Invertieren von Segmenten des Halbleiterdetektors der Materialkontrast unterdrückt, der Topographiekontrast aber verstärkt?

# <span id="page-8-0"></span>3 Inbetriebnahme des REM

Idealerweise hat Ihre Betreuungsperson bereits die zeitintensiven Vorbereitungen fur Sie ¨ erledigt, das bedeutet: **Anmerkung:** Kathode 30 min. aufwärmen lassen.

- der korrekte Probenhalter ist eingebaut und die Kammer ist abgepumpt (Druck im Probenraum kleiner als  $[3 \times 10^{-5} \text{ mbar})$ .
- der Probentisch befindet sich in der richtigen Position (Pos. 4) zur Abbildung eines Testobjektes (Goldpartikel verschiedener Größe auf Kohlenstoff-Tägermaterial).
- der Heizstrom für das Filament ist mit ca. 3,4–3,7 A so eingestellt, dass die Kathode im 2. Maximum betrieben wird.
- die Hochspannung ist eingeschaltet (EHT 20 kV) und der Probenstrom  $I_{probe}$  beträgt  $100 \text{ pA}$ .
- der Strahl ist so justiert, dass er auf der elektronenoptischen Achse verläuft (Gun-Alignment).
- Die Software zur Steuerung des REM ist betriebsbereit.

Auf dem linken Bildschirm (Abb. [5\)](#page-9-0) finden Sie zentral das aktuelle REM-Bild (auch während der Bildaufnahme) oder einen Live-Stream aus der Probenkammer. Links daneben ist eine Tool-Leiste, in der sich, verteilt auf mehrere Registerkarten, die komplette Steuerung des REM versteckt. Die wichtigsten Registerkarten sind permanent sichtbar, die restlichen können bei Bedarf aufgeklappt werden. Im rechten Bereich des Bildschirms sehen Sie detailliertere Informationen über die aktuelle Position des Probentellers.

Auf dem rechten Bildschirm (Abb. [6\)](#page-10-0) läuft ein Tool zur Überwachung der ,Vital-' funktionen' des REM mit. Dieser Bildschirm bietet sich auch an, um die Steuerung des Halbleiterdetektors für BSE anzuzeigen oder Fensterchen für Hilfs-Funktionen darzustellen. Wenn Sie sich bereits aufgenommene Bilder nochmal ansehen wollen um sie z.B.

<span id="page-9-0"></span>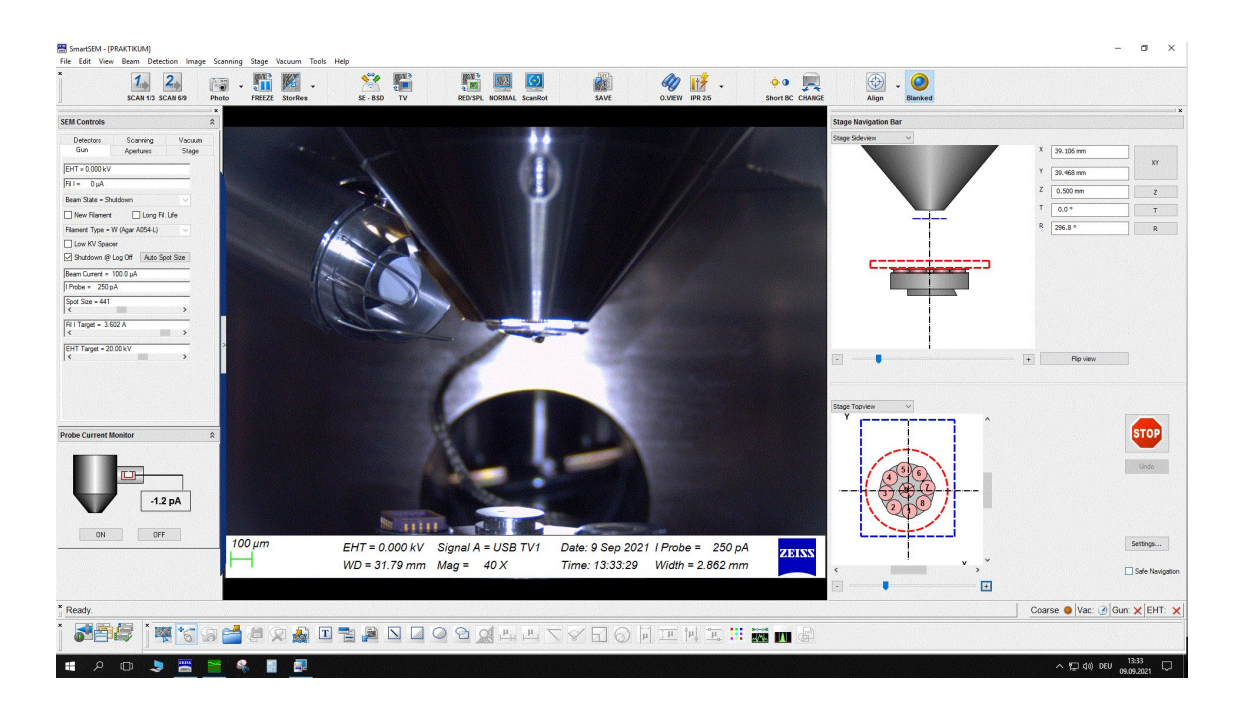

Abbildung 5: Linker Bildschirm mit Bilddarstellung, Steuerung der Hochspannung und des Vakuumsystems, Auswahl des Detektors.

mit dem aktuell aufzunehmenden Bild zu vergleichen, so können Sie dies auf diesem Bildschirm tun.

Einige Funktionen, die Sie unmittelbar für die Einstellung des REM und die Bildaufnahme benötigen (wie z.B. Einstellen der Vergrößerung, Justieren des Fokus, Korrektur des Astigmatismus und Justage der Aperturblende, Festlegen des Bildausschnitts oder Verschieben des Probentisches) können Sie auch direkt Über die Tastatur bzw. die entsprechenden Steuerelemente ansprechen, siehe auch Abbildung [7.](#page-10-1)

<span id="page-10-0"></span>

|                                                              |     | EM Server                                                   |                                                                                |                 | 匝                   | $\times$     |                               |  |                  |          |
|--------------------------------------------------------------|-----|-------------------------------------------------------------|--------------------------------------------------------------------------------|-----------------|---------------------|--------------|-------------------------------|--|------------------|----------|
|                                                              |     | <b>De Options</b><br>$\overline{\mathbf{x}}$<br><b>Qear</b> | P<br>Log File Size: 1270 (KiloBytes)                                           |                 | 吗                   | <b>About</b> | Gun Monitor - Untitled        |  | $\Box$<br>$\sim$ | $\times$ |
| ZEINS                                                        |     | Time                                                        | Message                                                                        |                 | $\hat{\phantom{a}}$ |              | <b>DGUN 81 81 50 + 11 - 5</b> |  |                  |          |
|                                                              | ZEI | 13 21:18 09-09-2021 SEM: Initialising Parameters            |                                                                                |                 |                     |              |                               |  |                  |          |
|                                                              |     | 13:21:19 09-09-2021 SEM: Loaded Tracker Ball Bar            |                                                                                |                 |                     |              |                               |  |                  |          |
|                                                              |     | 13:21:19 09-09-2021 SEM: Loading Thumbnail Bar              |                                                                                |                 |                     |              |                               |  |                  |          |
|                                                              |     | 13:21:20 09-09-2021 SEM: Loading SEM Status                 |                                                                                |                 |                     |              |                               |  |                  |          |
|                                                              |     | 13:21:20 09-09-2021 SEM: Loading AVI Bar                    |                                                                                |                 |                     |              |                               |  |                  |          |
|                                                              |     |                                                             | 13 21:20 09-09-2021 SEM: Loading NewStatusBar toolbar                          |                 |                     |              |                               |  |                  |          |
|                                                              |     | 0 13 21:20 09-09-2021 SEM: Loading MiniBar                  |                                                                                |                 |                     |              |                               |  |                  |          |
| Specimen Current Monitor                                     |     | 13 21:20 09-09-2021 SEM: Loading CZToolbarXP                |                                                                                |                 |                     |              |                               |  |                  |          |
|                                                              |     | 13 21:20 09-09-2021 SEM: CZ ToolbarXP Loaded                |                                                                                |                 |                     |              |                               |  |                  |          |
| Specimen I = -1.2 pA                                         |     |                                                             | 13:21:21 09-09-2021 SEM: Loading Annotation toolbar                            |                 |                     |              |                               |  |                  |          |
| SCM Status = Under Range                                     |     |                                                             | 13:21:22 09-09-2021 SEM: SmartSEM Load Complete                                |                 |                     |              |                               |  |                  |          |
|                                                              |     |                                                             | 13:21:27 09-09-2021 SEM: CZHard Front Panel Loaded                             |                 |                     |              |                               |  |                  |          |
| <b>SCM</b> On<br>Spot                                        |     |                                                             | 13:21:31 09-09-2021 SEM: Controller Param Monitor (SS) Registered Successfully |                 |                     |              |                               |  |                  |          |
|                                                              |     |                                                             | 13:22:49 09-09-2021 SEM: Moving stage to safe position                         |                 |                     |              |                               |  |                  |          |
|                                                              |     |                                                             | 13 22:49 09-09-2021 SEM: Vent Command Executed                                 |                 |                     |              |                               |  |                  |          |
|                                                              |     |                                                             | 13:31:07 09-09-2021 SEM: Pump Command Executed                                 |                 |                     |              |                               |  |                  |          |
|                                                              |     |                                                             | 13:31:07 09-09-2021 SEM: Pump Command Executed                                 |                 |                     |              |                               |  |                  |          |
|                                                              |     | $\langle$                                                   |                                                                                |                 |                     |              |                               |  |                  |          |
|                                                              |     | Errors<br>All                                               | SEM                                                                            |                 |                     | 100%         |                               |  |                  |          |
| $\times$<br>Aperture Align                                   |     |                                                             |                                                                                |                 |                     |              |                               |  |                  |          |
|                                                              |     | Gun Alignment                                               |                                                                                |                 |                     |              |                               |  |                  |          |
|                                                              |     |                                                             |                                                                                |                 |                     |              |                               |  |                  |          |
| Aperture Align<br>Aperture Align                             |     | Normal<br>Emission                                          |                                                                                |                 |                     |              |                               |  |                  |          |
|                                                              |     | Emission Zoom = 35                                          |                                                                                |                 |                     |              |                               |  |                  |          |
| Auto Aperture<br>Align                                       |     |                                                             |                                                                                |                 |                     |              |                               |  |                  |          |
|                                                              |     |                                                             |                                                                                |                 |                     |              |                               |  |                  |          |
| Focus Wobble                                                 |     | Gun Shift<br>Gun Shift                                      |                                                                                |                 |                     |              |                               |  |                  |          |
| V Wobble Fast<br>$\overline{\phantom{a}}$<br>$\rightarrow 0$ |     | $\land$                                                     |                                                                                |                 |                     |              |                               |  |                  |          |
|                                                              |     | Gun Tilt                                                    |                                                                                |                 |                     |              |                               |  |                  |          |
| Wobble Amplitude = 26.3 %                                    |     | Advanced Align                                              |                                                                                |                 |                     |              |                               |  |                  |          |
|                                                              |     |                                                             |                                                                                |                 |                     |              |                               |  |                  |          |
|                                                              |     | Standard <i>High</i><br>$\hat{~}$<br>$\geq 0$               |                                                                                |                 |                     |              |                               |  |                  |          |
|                                                              |     |                                                             |                                                                                | <b>SmartSEM</b> |                     |              |                               |  |                  |          |
|                                                              |     | OptiBeam - Resolution<br>$\checkmark$                       |                                                                                |                 |                     |              |                               |  |                  |          |
|                                                              |     |                                                             |                                                                                |                 |                     |              |                               |  |                  |          |
| F<br>Д                                                       |     |                                                             |                                                                                |                 |                     |              |                               |  |                  |          |
| <b>Myther</b><br><b>Wy Image</b>                             |     | 30nA<br><b>10pA</b>                                         |                                                                                |                 |                     |              |                               |  |                  |          |
| <b>Binectory</b><br>Directory                                |     |                                                             |                                                                                |                 |                     |              |                               |  |                  |          |
|                                                              |     |                                                             |                                                                                |                 |                     |              |                               |  |                  |          |
|                                                              |     |                                                             |                                                                                |                 |                     |              |                               |  |                  |          |
|                                                              |     |                                                             |                                                                                |                 |                     |              |                               |  |                  |          |
|                                                              |     |                                                             |                                                                                |                 |                     |              |                               |  |                  |          |

Abbildung 6: Rechter Bildschirm mit Serverstatus, Uberwachungsfunktionen und diver- ¨ sen Hilfs-Anzeigen.

<span id="page-10-1"></span>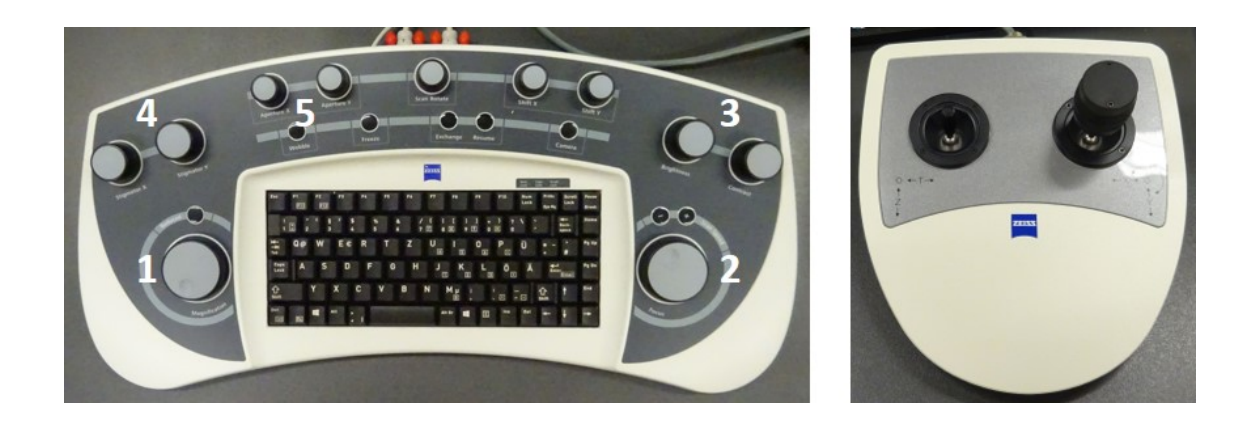

Abbildung 7: Links: Steuerkonsole für das REM. 1) Einstellung der Vergrößerung bzw. Auswahl, ob gesamter Abbildungsbereich oder nur ein Ausschnitt davon dargestellt werden soll. 2) Einstellung des Fokus. 3) Einstellung von Helligkeit und Kontrast. 4) Astigmatismus-Korrektur 5) Justage der Aperturblende. Rechts: Steuerkonsole fur den Probentisch. Mit dem linken Joystick ¨ wird die Höhe und Kippung des Tisches justiert, mit dem rechten Joystick die x- und y-Position sowie die Drehung des Probentellers.

# <span id="page-11-0"></span>4 Arbeiten mit dem REM

In die Details zur Steuerung des REM (Kontrolle der Strahlparameter, Astigmatismuskorrektur...) und der verschiedenen Möglichkeiten der Probenabbildung (Auswahl des Detektors, Ausmessen von Längen, Abspeichern von Bildern...) weist Sie Ihre Betreuungsperson ein. Bitte bedenken Sie bei jeder Aktion, die sie durchfuhren, dass Sie gerade ¨ ein wissenschaftliches Gerät von nicht unerheblichem Wert bedienen. Oder kurz: ▶ Erst denken, dann drehen (bzw. klicken)!

Bitte verfahren, kippen oder drehen Sie den Probenteller auch nur, wenn Sie die Kamera eingeschaltet haben und den Live-Stream sehen. So können Sie sicherstellen, dass sie durch unangebrachte Probenbewegungen nicht versehentlich die empfindlichen Detektoren bzw. die Polschuhe berühren oder gar beschädigen. Wenn Sie die Einstellungen für Hochspannung, Strahl- bzw. Heizstrom ändern, behalten Sie bitte auch ein wenig den Druck in der Probenkammer im Blick (Monitor-Tool, rechter Bildschirm). Sollte sich der Wert drastisch ändern, so benachrichtigen Sie bitte umgehend Ihre Betreuungsperson.

## <span id="page-11-1"></span>4.1 Grundjustage und erste Bilder

▶ Führen Sie diesen Teil des Versuchs bitte nur in Anwesenheit der Betreuungsperson und nur nach ausführlicher Einweisung durch!

Wählen Sie auf der Registerkarte "Detectors" als "Signal A" den Sekundärelektronen-<br>Detektor (SE1) sur Zu dissent Zeitunglit ist der Elektron unterklasse nicht antimient Detektor (SE1) aus. Zu diesem Zeitpunkt ist der Elektronenstrahl noch nicht optimiert aber Sie sollten bei etwa 30–50% Kontrast und Helligkeit bereits ein REM-Bild, ähnlich wie in Abbildung [8,](#page-12-0) sehen.

Als nächstes können Sie schrittweise die Vergrößerung erhöhen. Vergessen Sie dabei nicht, den Fokus immer wieder nachzujustieren. Dabei werden Sie schnell feststellen, dass Ihnen das Fokussieren nur mäßig gut gelingt. Keine Sorge, das liegt nicht an Ihnen sondern daran, dass zur optimalen Strahljustage noch weitere Schritte nötig sind: Die Justage der Aperturblende und die Korrektur des Astigmatismus.

Die Justage der Aperturblende wird bei diesem Gerät durch eine Korrektur der elektronenoptischen Achse vorgenommen. Hier wird also nicht die Blende (mechanisch) um den Strahl herum zentriert, sondern der Strahlverlauf der tatsächlichen Blendenposition, welche bereits grob mechanisch einjustiert wurde, angepasst.

- Wählen Sie ein markantes Objekt auf der Eichprobe (z.B. kugelförmige Verunreinigungen mit ca. 1  $\mu$ m Durchmesser). Stellen Sie die Vergrößerung auf etwa 7.000-fach bis 10.000-fach. Verschieben Sie den Bildausschnitt so, dass sich das Objekt im Zentrum befindet und reduzieren Sie den Bildausschnitt so, dass das Objekt ca.  $1/3$  des gesamten Bildausschnitts ausfüllt.
- Fokussieren Sie auf das Objekt.
- $\bullet$  Wenn Sie jetzt die Funktion , Focus Wobble' aktivieren (Nr. 5 auf der Konsole, siehe Abb. [7\)](#page-10-1), verschiebt das Gerät periodisch die Fokalebene mit einer voreingestellten

<span id="page-12-0"></span>![](_page_12_Picture_0.jpeg)

Abbildung 8: Erstes, grobes Abbild der Au-C-Eichprobe mit nicht justiertem Elektronenstrahl

Amplitude um den von Ihnen gew¨ahlten Wert. Im Bild erkennen Sie dies dadurch, dass das Objekt periodisch scharf bzw. unscharf dargestellt wird.

■ In 98% aller Fälle werden Sie jetzt bemerken, dass das Bild wandert: Mit der Veränderung der Abbildungsschärfe geht auch eine (scheinbare) Verschiebung in  $x - y -$ Richtung einher.

Aufgabe: Erklären Sie das Auftreten dieser Verschiebung an Hand einer geeigneten Skizze! Welche Bedingung muss erfullt sein, dass das Bild ortsfest bleibt und ¨ nur von vorne nach hinten und umgekehrt zu wandern scheint?

- Durch (vorsichtiges) Nachregeln der Drehknöpfe für x− und y−Zentrierung der Aperturblende k¨onnen Sie den Zustand erreichen, in dem das Bild nur noch von vorne nach hinten und umgekehrt zu wandern scheint.
- Beenden Sie das Wobbeln des Fokus.

Die Korrektur des Astrigmatismus ist weniger gerätespezifisch und bei fast allen Geräten auf die selbe Art und Weise durchzuführen.

Aufgabe: Erläutern Sie anhand einer Skizze, was Astigmatismus bei einer Abbildung mit dem REM bedeutet, wodurch er verursacht wird und wie man ihn beheben kann.

- Suchen Sie sich einen Bereich auf der Eichprobe, in welchem sie kolloidale Goldpartikel unterschiedlicher Größe finden.
- Stellen Sie die Vergrößerung auf 25.000-fach bis 30.000-fach, reduzieren Sie den Bildausschnitt und passen Sie diesen so an, dass Sie einige wenige Partikel sehen.

■ Wenn Sie jetzt den Fokus manuell verändern, füllt Ihnen wahrscheinlich auf, dass es so aussieht, als ob die Partikel eine Vorzugsrichtung besäßen. Je nachdem ob sie uber oder unter ihrer Objektebene fokussieren, scheinen diagonale Strukturen von ¨ links oben nach rechts unten oder von rechts oben nach links unten dargestellt zu werden.

![](_page_13_Figure_1.jpeg)

Herzlichen Glückwunsch, sie haben den Astigmatismus gefunden.

- Versuchen Sie, zwischen den beiden Extremsituationen möglichst ausgewogen und präzise zu fokussieren.
- Nun können Sie mit den Drehreglern für die  $x-$  und y−Stigmatorlinsen (Nr. 4 auf der Konsole, siehe Abb. [7\)](#page-10-1) das Bild auf maximale Schärfe einstellen.

Nach diesen Justageprozessen ist das REM einsatzbereit und Sie sind in der Lage, REM-Bilder mit guter Auflösung, d. h. mit einer Auflösung von etwa 10 nm (ähnlich wie in Abb. [9\)](#page-13-0), aufzunehmen. Beim Abspeichern der Bilder werden die wichtigsten Parameter des REM (Hochspannung, Probenstrom, Vergrößerung) im Bild mit aufgenommen.

<span id="page-13-0"></span>![](_page_13_Picture_6.jpeg)

Abbildung 9: Testobjekt: Goldpartikel auf Kohlenstoff-Trägermaterial.

Freunden Sie sich mit der Bedienung des REM an und testen Sie die Möglichkeiten des Gerätes aus, Ihre Betreuungsperson unterstützt Sie dabei gerne! Dokumentieren und interpretieren Sie Ihre Arbeit im Versuchsprotokoll! Untermauern Sie getroffenen Aussagen und Interpretationen mit aussagekräftigen Bildern!

Folgende Proben sind für Sie im REM eingebaut:

Eine Eichprobe (Gold auf Kohlenstoff) auf Position 4, Eine defekte Glühwendel auf Pos. 5, eine Hallbar-Probe auf Pos. 3 und ein optisches Reflexionsgitter auf Pos. 8 des Probentellers.

▶ Denken Sie daran, dass Sie nach einer änderung der Strahlparameter u. U. mindestens den Astigmatismus, teilweise auch die Blendenzentrierung neu einstellen müssen.

### <span id="page-14-0"></span>4.2 Arbeiten mit dem Testobjekt

 Variation des Probenstroms. Aufgabe: K¨onnen Sie durch eine Reduzierung des Probenstroms auf ca. 10 pA (Registerkarte ,Gun', dort Feld ,I Probe') eine höhere Auflösung erzielen? Falls ja, wieso?

Anmerkung: Im Prinzip wäre 1 pA noch besser, macht aber wenig Sinn da Bild dann sehr verrauscht ist bzw. die Justage sehr diffizil ist

• Verbesserung der Bildqualität.

Aufgabe: Zeigen Sie, dass durch eine geeignete Verkippung der Probe (Bereich ' 30◦ , Position des Probenhalters mit ' Stage Navigation' nachjustieren) die Bild-Stage Control' im rechten Bereich des linken Bildschirms, Kippwinkel max. 25 qualität durch Erhöhung des Signal-Rausch-Verhältnisses verbessert werden kann. Begründen Sie dies!

▶ Beobachten Sie während des Kippvorgangs unbedingt den Probentisch mit der CCD-Kamera um eine Beschädigung der Linsen bzw. des Halbleiterdetektors durch Berührung zu vermeiden!

### <span id="page-14-1"></span>4.3 Arbeiten mit der Glühwendel

Auf Position 5 des Probentellers ist eine abgebrochene Gluhwendel stehend eingebaut. ¨ Bevor Sie mit den Aufgaben beginnen, stellen Sie bitte die Kippung auf 0◦ , die Hochspannung auf 20 kV und den Probenstrom auf 100 pA. Die Einstellung der im folgenden beschriebenen Abbildungsmodi finden Sie auf der Registerkarte ,Apertures'.

• Modus , Resolution' (voreingestellter Standard-Modus)

Aufgabe: Machen Sie eine Detailaufnahme (Vergrößerung etwa 1400-fach) der Bruchstelle. Reduzieren Sie die Beschleunigungsspannung (Registerkarte ' Gun', dort Feld ,EHT Target') auf 3 kV und zeigen Sie, dass sich grobe Oberflächenstrukturen mit verringerter Beschleunigungsspannung detailreicher abbilden lassen. Aufgabe: W¨ahlen Sie als Beschleunigungsspannung 20 kV. Reduzieren Sie die

Vergrößerung wieder und bilden Sie die Glühwendel im Resolution-Modus ab. Versuchen Sie, gleichzeitig mehrere Gänge der Glühwendel in Draufsicht fokussiert darzustellen.

 $\bullet$  Modus ,Depth'

Aufgabe: Schalten Sie das REM in den Tiefen-Abbildungs-Modus (Registerkarte Gänge der Glühwendel scharf abzubilden. Was fällt Ihnen auf? Falls Sie es noch Apertures', dort ,OptiBeam = Depth' auswählen). Versuchen Sie wieder, mehrere nicht bei den vorbereiteten Aufgaben erledigt haben: Skizzieren Sie den Verlauf des Elektronenstrahls in den beiden Modi. Wie muss der Strahl verlaufen, um die hohe Tiefenschärfe zu erreichen?

### <span id="page-15-0"></span>4.4 Arbeiten mit der Hallbar-Probe

Auf Position 3 des Probentellers finden sie einen Chipsockel mit einem eingeklebten und ankontaktierten GaAs-Halbleiterchip in Form einer sogenannten Hallbar (Abbildung [10\)](#page-16-0).

Ohne auf die genaue Funktionsweise einer Hallbar näher einzugehen, reicht es Ihnen zunächst zu wissen, dass im Halbleiterchip durch nasschemisches Atzen ein langer Streifen mit seitlichen Abgriffen freigelegt wurde. Anschließend wurde auf die Abgriffe eine dunne Schicht Nickel und danach eine dickere Schicht einer Gold-Germanium-Legierung ¨ aufgebracht, um den elektrischen Kontakt zum Halbleiterchip zu erm¨oglichen. Ein Teil des Streifens wurde mit einer Gold-Elektrode (Gate) bedeckt, um im Betrieb des Chips den Stromfluß durch die Hallbar zu steuern. Dünne metallische Drähte werden von den Abgriffen auf dem Chip mit Hilfe eines lokalen Ultraschall-Schweißverfahrens (Bonden) zu den Kontakten auf Chipsockel gezogen und stellen so die elektrische Verbindung zwischen den Anschlußpunkten des Sockels und dessen Innenleben (Halbleiterchip) her. Mit dem Raster-Elektronen-Mikroskop können Sie sich nun einen Überblick verschaffen, ob alle Prozeßschritte zur Herstellung des Bauteils funktioniert haben oder ob bei der Verarbeitung Defekte aufgetreten sind.

Anmerkung: Spätestens jetzt ist eine Einweisung in die Mess-Tools der Software erforderlich!

Als Grundeinstellung für die folgenden Arbeitsschritte wählen Sie bitte 20 kV Beschleunigungsspannung, 100 pA Probenstrom, Kippung 0◦ und den Resolution-Modus.

- Verschaffen Sie sich zunächst einen Überblick über die Hallbar und versuchen Sie, die oben genannten Elemente zu erkennen. Aufgabe: Bestimmen Sie die geometrischen Abmessungen der Hallbar: Wie breit ist sie, welchen Abstand haben die seitlichen Potenzialabgriffe? Wie breit ist die Gold-Elektrode, die die Hälfte der Hallbar bedeckt?
- Zum Testen der verschiedenen Detektoren suchen Sie sich bei etwa 250–300-facher Vergrößrung einen Bildauschhnitt in dem Sie die Hallbar mit einem seitlichen Po-

<span id="page-16-0"></span>![](_page_16_Figure_0.jpeg)

Abbildung 10: Halbleiter-Bauteil in Hallbar-Geometrie. 1) Hallbar als herausgeätzter langer Steg mit Seitenabgriffen. 2) Einlegierter Nickel-Gold-Germanium-Kontakt. 3) Aufgebrachte Gate-Elektrode aus Gold. 4) Metallischer Bonddraht.

tenzialabgriff einschließlich der einlegierten Kontakte so sehen, dass die Hallbar nur teilweise von der Gate-Elektrode überdeckt ist (siehe z.B. rot umrandeter Bereich in Abb. [10\)](#page-16-0).

Aufgabe: Sehen Sie sich den gewählten Ausschnitt zunächst mit dem Sekundärelektronen-Detektor (SE1) an. Schalten Sie dann um auf den Detektor für Rückstreuelektronen (Registerkarte ' Detectors', dort als Detektor ' HDBSD' im entsprechenden Drop-Down-Menu auswählen; zusätzlich aus der Tool-Leiste das Fenster ,BSD Control' anwählen und öffnen). Schalten Sie die automatische Verstärkungseinstellung ("Au-<br>Le Ranne BSD) von gehen Sie der Elektronik sin genin Zeit siehen stehilisieren to Range BSD') aus, geben Sie der Elektronik ein wenig Zeit sich zu stabilisieren, wählen Sie mindestens Scan-Speed 7 aus und regeln sie dann Kontrast und Helligkeit nach, so dass Sie wieder ein gutes Bild erhalten. Wie unterscheidet sich das Bild im Vergleich zum SE-Detektor?

Aufgabe: Wie sehen die Bilder aus, wenn Sie den Detektor in den ' Topographie-Modus' bzw. in den ' Materialkontrast-Modus' schalten? Schalten Sie einzelne Segmente des Detektors aus bzw. invertieren Sie diese (Klick auf den Button "Apply"<br>mark der Auswehl der Sektause nicht erwesesen!). Dahrenstissen und sehlüsen Sie nach der Auswahl der Sektoren nicht vergessen!). Dokumentieren und erklären Sie Ihre Beobachtungen!

 Begutachtung der Hallbar-Probe. Diese Probe steckt voller kleiner Details wie z.B. interessant platzierte Bonddrähte, Strukturdefekte, Ecken und Kanten, tafelbergartigen Pyramiden usw.

Aufgabe: Gehen Sie auf Entdeckungsreise auf dieser Probe. Nutzen Sie dabei Ih-

nen passend erscheinende Strahlparameter in Kombination mit den verschiedenen Detektions- und Darstellungsmodi um die Details der Probe aufzudecken! Frage: Wurden bei dieser Probe Bonddrähte aus Gold oder aus Aluminium verwendet?

### <span id="page-17-0"></span>4.5 Arbeiten mit dem optischen Reflexionsgitter

Auf Position 8 des Probentellers ist ein ca. 13 mm $\times$ 13 mm großes Reflexionsgitter eingebaut, wie es in (licht-)optischen Spektrometern als dispersives Element verwendet wird. Ein baugleiches Gitter kommt in dem kleinen Mini-Spektrometer zum Einsatz, das Ihnen Ihre Betreuungsperson gegeben hat.

Anmerkung: Thorlabs GR13-1205, 1200 Striche/mm, Blazewinkel 17◦27'.

Aus der Vorlesung, aus der Literatur und aus dem Anfängerpraktikum kennen Sie den Effekt der Lichtbeugung am Doppelspalt bzw. an einem optischen (Transmissions-) Gitter. Aus praktischen Gründen werden in Spektrometern jedoch meist Reflexionsgitter anstatt Transmissionsgitter verwendet.

Aufgabe: Berechnen Sie aus dem Beugungsbild der Taschenlampe des Mini-Spektrometers die Anzahl der Gitterlinien pro mm.

Starten Sie die folgenden Aufgaben mit den Ihnen schon bekannten Grundeinstellungen des REM (EHT 20 kV,  $I_{probe}$  100 pA, Kippung0<sup>°</sup>). Drehen (!) Sie den Probenteller jedoch um ca. 90◦ im Uhrzeigersinn, so dass die Position 8 nach vorne zeigt.

● Oberfläche des Reflexionsgitters

Aufgabe: Untersuchen Sie das Reflexionsgitter im REM und versuchen Sie, dessen Tauglichkeit für einen Einsatz in einem Spektrometer abzuschützen. Wie homogen sind die Gitterlinien verteilt? Sind sie gerade? Weist das Gitter größere oder kleinere Defekte auf? Wie klar sind die Kanten der einzelnen Gitterlinien definiert? Aufgabe: Überprüfen Sie die Berechnung der Liniendichte aus dem Beugungsbild des Minispektrometers (siehe obige Aufgabe) mit dem REM! Wie gut stimmen die Ergebnisse uberein? Welcher Bestimmung der Liniendichte vertrauen Sie mehr? ¨

Blazewinkel.

Aufgabe: Bestimmt ist Ihnen aufgefallen, dass das Beugungsmuster des Mini-Spektrometers auf einer Seite lichtstärker ist als auf der gegenüberliegenden Seite. Können Sie diesem Effekt mit Hilfe des REM auf die Schliche kommen? (Stichwort: ' geblazetes Gitter')

▶ Die letzte Aufgabe erfordert eine diffizile Positionierung der Probe (Kippwinkel ca.  $62-67°$ ). Führen Sie diese Aufgabe nur zusammen mit Ihrer Betreuungsperson durch!

# Literatur

### Skripte und Anleitungen

- <span id="page-18-0"></span>[1] I. Gronwald, M. Kronseder, Rasterelektronenmikroskopie und Elektronenstrahllithographie. Anleitung zum Nanowissenschaftlichen Praktikum, Uni Regensburg.
- [2] Zeiss, EVO Manual.
- [3] Zeiss, Manual Smart SEM V5.

#### Lehr- und sonstige Bücher

- [4] P. W. Hawkes, J. C. H. Spence (Eds.), Springer Handbook of Microscopy, Springer Handbooks.
- [5] L. Reimer, Scanning electron microscopy, Springer.

Anmerkung: . . .und diverse andere Literatur aus WWW und Wikipedia

Imke Gronwald, Dieter Schuh,  $3.11.2021$  □